[Home](https://www.cu.edu/) > Cvent | Event Testing

## [Cvent | Event Testing](https://www.cu.edu/blog/ecomm-wiki/cvent-event-testing) [1]

March 2, 2021 by [Melanie Jones](https://www.cu.edu/blog/ecomm-wiki/author/39) [2]

[Testing your event registration and website](https://www.cu.edu/blog/ecomm-wiki/checklists) [3] is an important step before [requesting approval](https://www.cu.edu/blog/ecomm-wiki/cvent-event-approval-launch)  [from your eComm specialist and then launching your event](https://www.cu.edu/blog/ecomm-wiki/cvent-event-approval-launch) [4].

- Perform Test
- Preview Event

Testing will send a URL to you (or others) to complete registration in it's entirety, including the registration confirmation email triggered upon registration.

- Open your event and you will automatically be taken to the Home page
	- Or, click Home after expanding the General section on the left navigation
- On the top-right side, click the Perform Test button

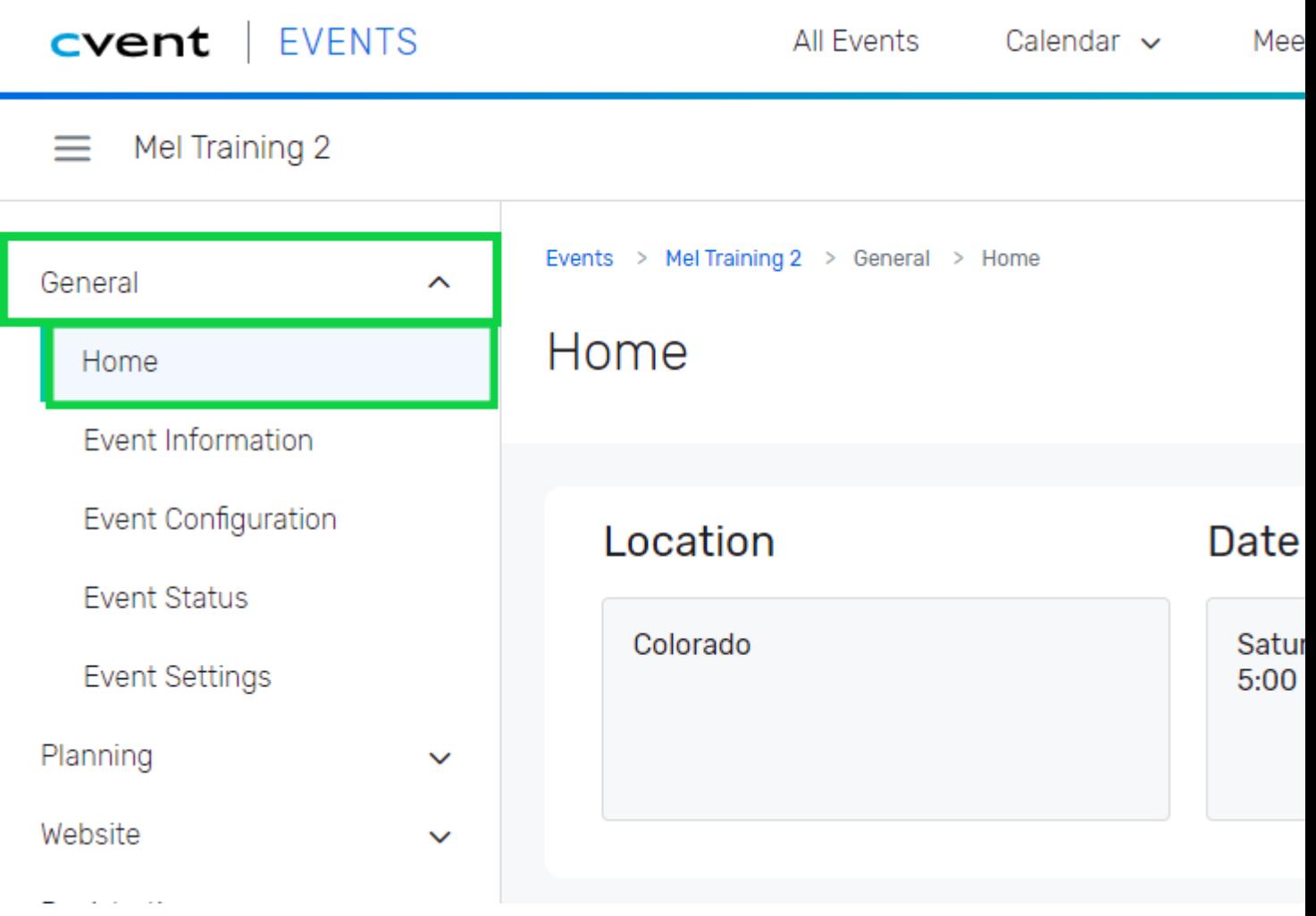

Change the radio button so **Method: Email test scenarios to other people**

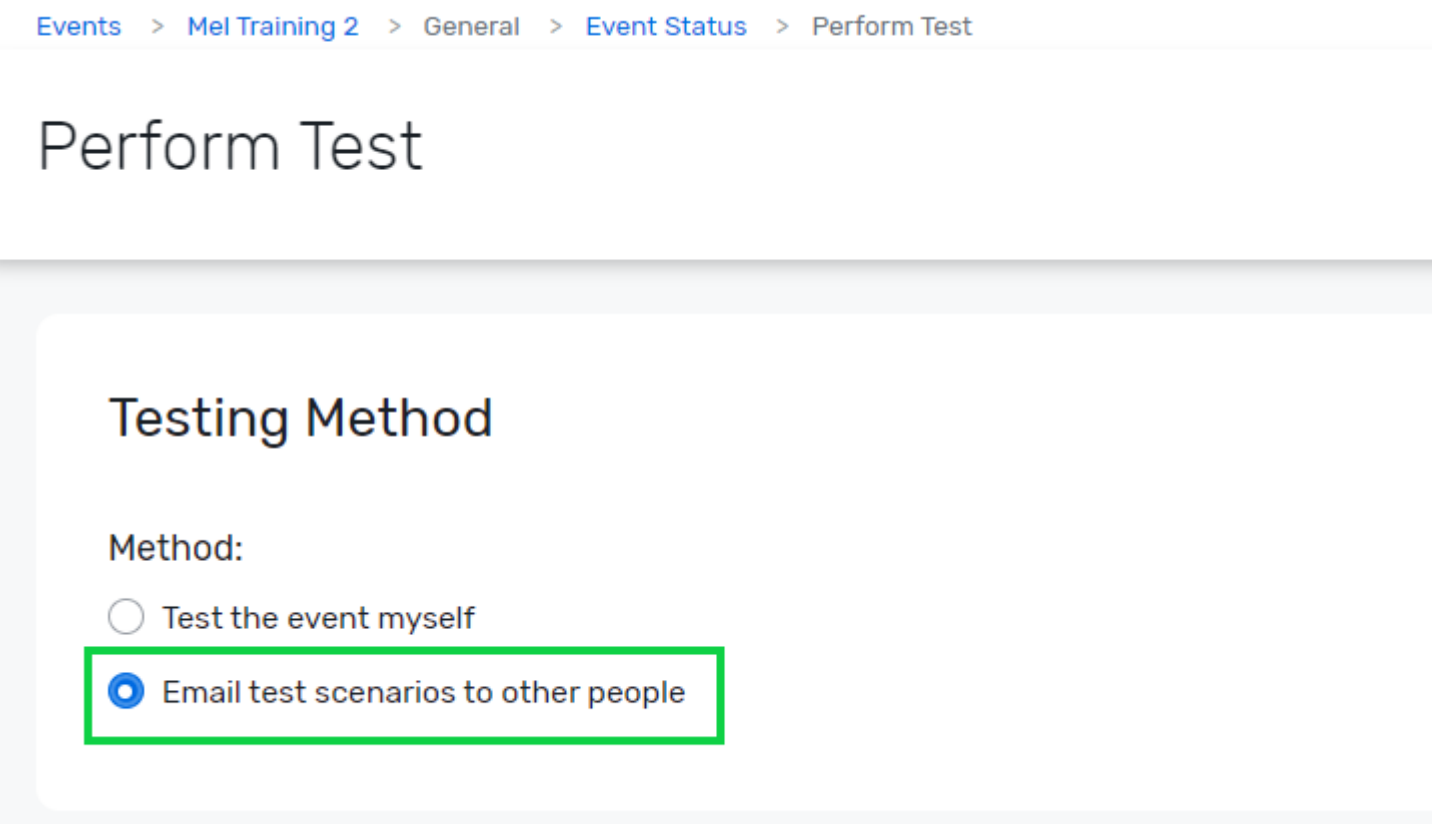

In the recipient's section, click the **Add Recipients** button

## Recipients

Select who will receive the test scenarios. To send tests to people without a Cvent login, go t users.

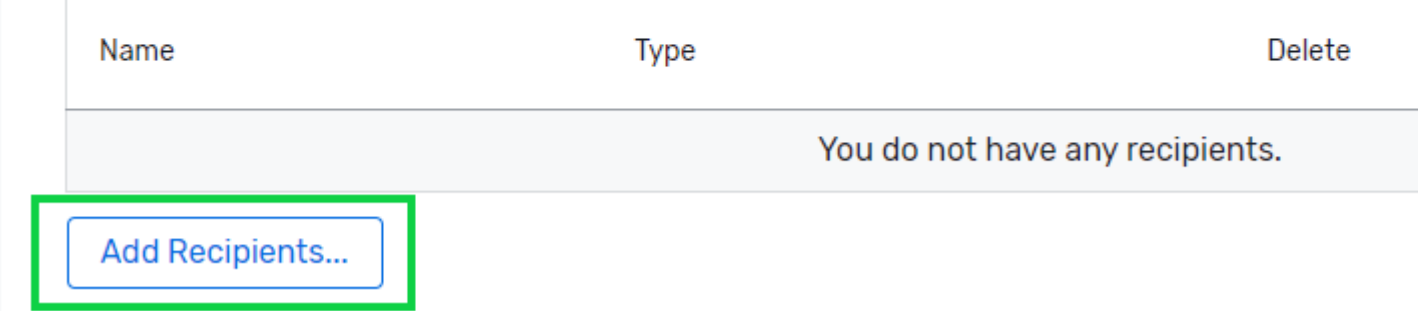

- A pop-up will appear.
- **Check the box** next to the individual(s) you want to send a test to
- Click the blue **OK** button at the bottom

**Want to have someone else test?** Send the test to yourself. An email will come to your inbox with a testing link that you can share with others.

### **Select Recipients**

Account User  $\vee$ 

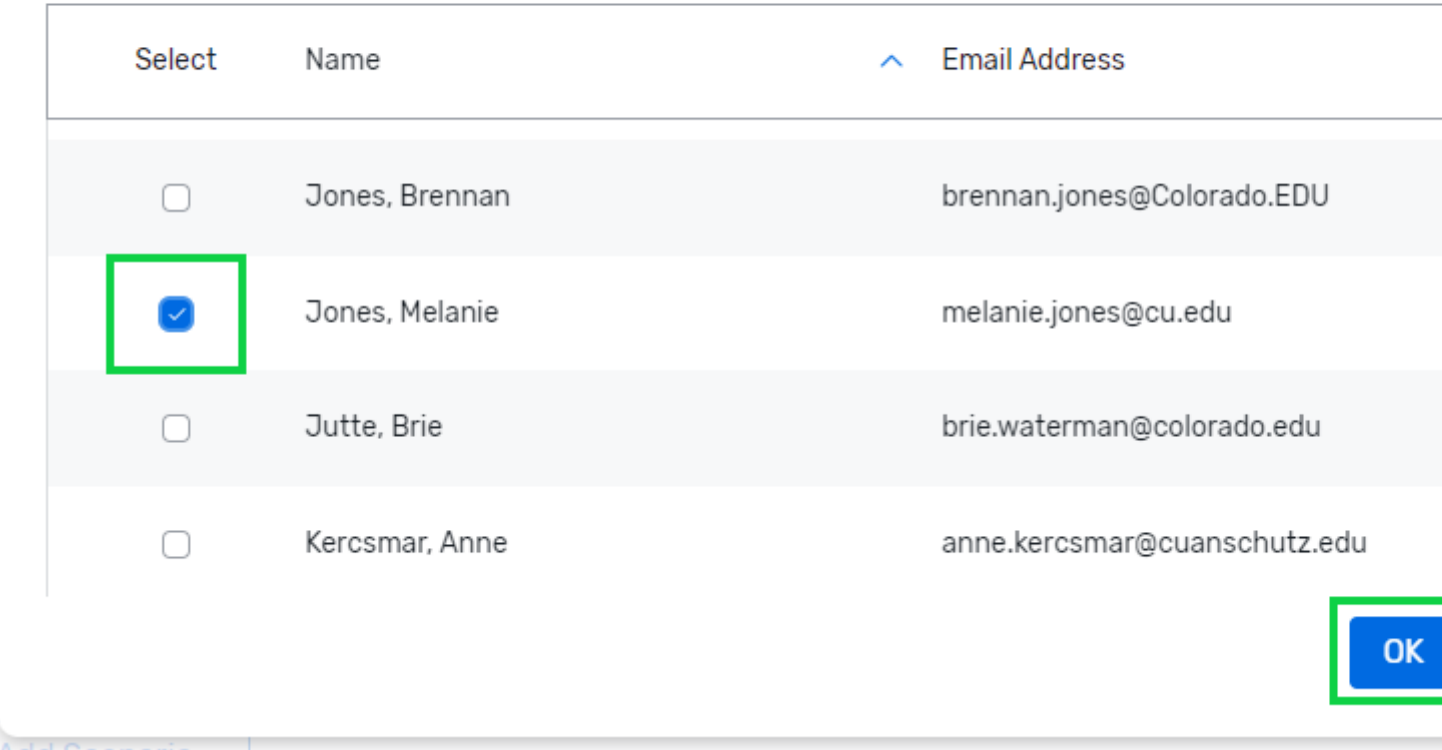

In the Scenarios section, click the **Add Scenarios** button

# **Scenarios** Set up and describe scenarios that you want the recipients to test.

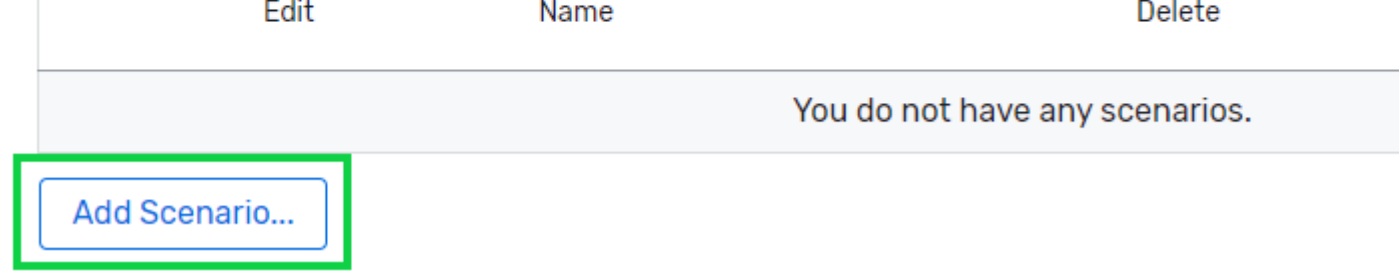

- A pop-up will appear. Set the items so:
	- **Area: Website**
	- **Test for invitees who arrive from: Weblink**
	- **Starting page: It depends**
		- The starting page is typically the **Summary** of the website but could be the first page of the registration process
	- **Description**: If the testers need any instructions

Click the blue **OK** button at the bottom

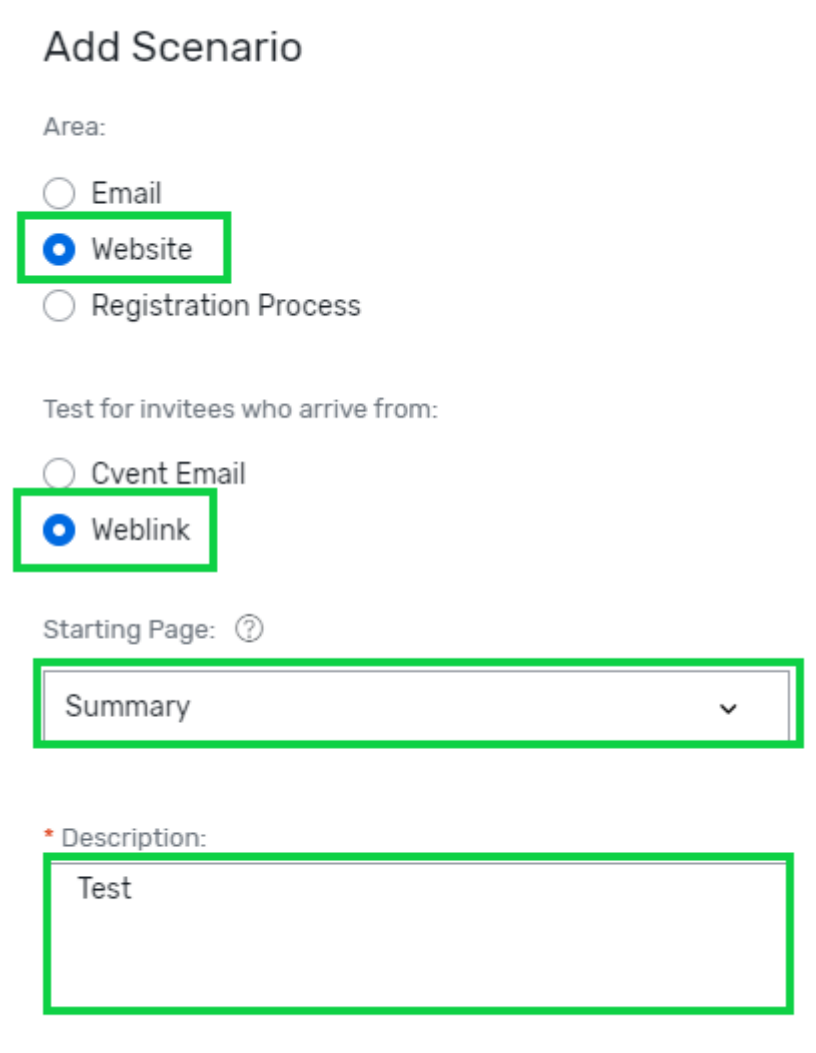

## OK.

- After completing the Recipients and Scenarios section, they will be listed in your test.
- Click the blue **Start Test** button in the top-right to initiate the test.
- Click the blue **Perform Test** button in the pop-up

# Perform Test

#### Recipients

Select who will receive the test scenarios. To send tests to people without a Cvent login, go t users.

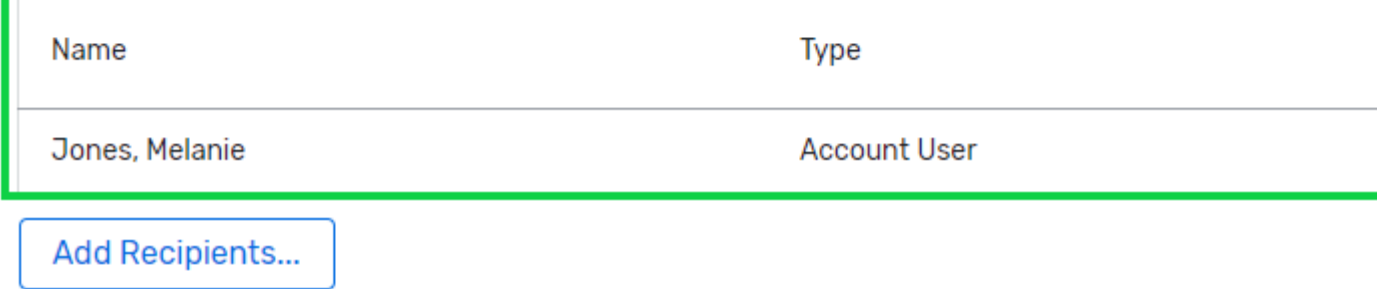

#### **Scenarios**

Set up and describe scenarios that you want the recipients to test.

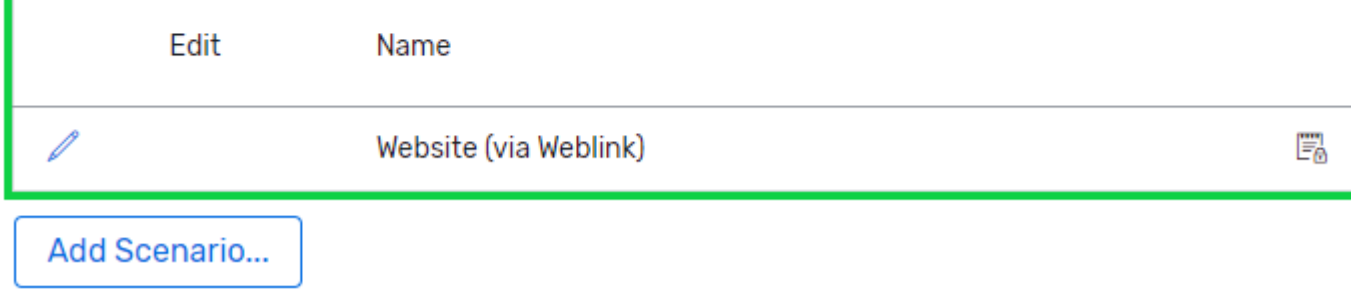

- The recipients will recieve an email with a link to **Perform Test**. This same link can be used numerous times.
	- **TIP!** Send yourself a test and share the Perform Test link with others to test and review your event.

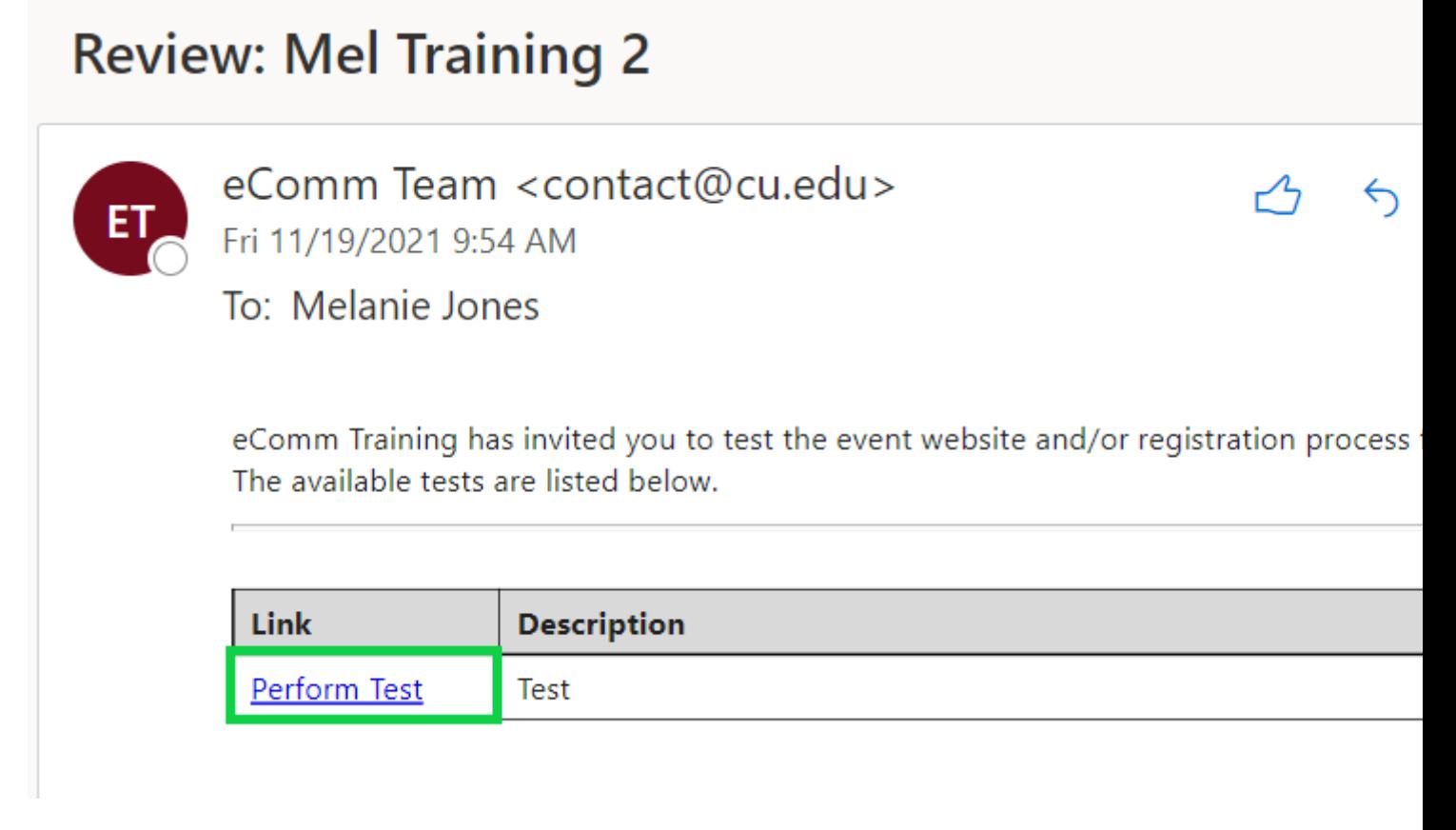

Using the Preview option in Cvent is a great way to view your event from the registrant perspective. While you can get a good sense of how the website and registration process work, you cannot complete a true test.

- Click the **Preview** option towards the top right
- A new tab will open with a preview of your event website

#### Related Resources

- [Event Approval & Launch](https://www.cu.edu/blog/ecomm-wiki/cvent-event-approval-launch) [4]
- [Testing Checklists](https://www.cu.edu/blog/ecomm-wiki/checklists) [3]
- [Understanding Event Statuses?](https://cventhelp.force.com/apex/CommunityArticle?id=000002824) [5]

Display Title: Cvent | Event Testing Send email when Published: No

Source URL: <https://www.cu.edu/blog/ecomm-wiki/cvent-event-testing>

Links

[\[1\] https://www.cu.edu/blog/ecomm-wiki/cvent-event-testing](https://www.cu.edu/blog/ecomm-wiki/cvent-event-testing) [\[2\] https://www.cu.edu/blog/ecomm](https://www.cu.edu/blog/ecomm-wiki/author/39)[wiki/author/39](https://www.cu.edu/blog/ecomm-wiki/author/39) [\[3\] https://www.cu.edu/blog/ecomm-wiki/checklists](https://www.cu.edu/blog/ecomm-wiki/checklists) [\[4\] https://www.cu.edu/blog/ecomm](https://www.cu.edu/blog/ecomm-wiki/cvent-event-approval-launch)[wiki/cvent-event-approval-launch](https://www.cu.edu/blog/ecomm-wiki/cvent-event-approval-launch) [5] https://cventhelp.force.com/apex/CommunityArticle?id=000002824